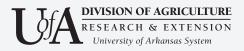

# How to get started using EZ Texting

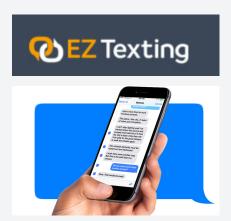

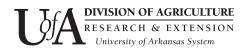

#### Why use EZ text?

- 1. Protect your cell number.
- 2. Analytics and reporting!
- 3. Create recurring texts.
- 4. Schedule texts.
- 5. Reach clients quickly.
- 6. Reach clients who are not using social media or email regularly.

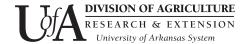

#### Purpose of this document

This document is intended to instruct Cooperative Extension Service employees on how to use the EZ texting software for group messages.

#### **System and User Requirements**

You will need access to the internet.

You will need a laptop or desktop computer for best results, particularly for uploading lists.

EZ Texting does have an app you can download to your smartphone. This is a good option for managing replies when you're away from your desk.

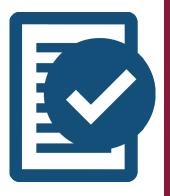

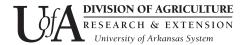

#### Get Started with EZ texting.

#### Creating sub keywords

- 1. Go to www.eztexting.com
- 2. Log in using credentials (email Amy accole@uaex. edu for credentials. DO NOT SHARE credentials with anyone outside of Extension).
- 3. Click Keywords & Textable Numbers

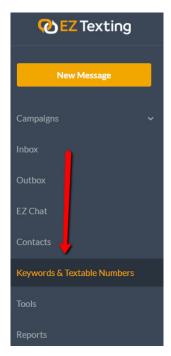

4. Click the **plus sign** next to uaex to expand the menu.

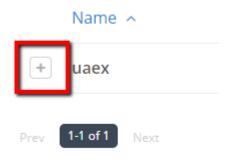

#### **Definitions**

**Short code**- A 5 or 6 digit number that is used to send and receive text messages. Short codes are great for sending bulk messages. Our short code for counties is 313131.

**Keyword**- Keywords are unique, custom words, like 'uaex, that help grow contact lists. Contacts opt in to receive promotions, notifications or information by texting in a Keyword.

Our keyword, uaex, connects the short code, 313131, to our account.

Keywords are not case sensitive.

**Sub Keyword -** sub keywords are customizable for each county.

Sub keywords are not case sensitive

There is no limit on the number of sub keywords we can create.

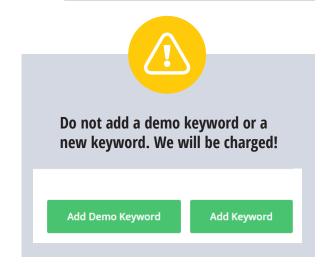

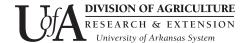

#### 5. Click **Add Sub Keyword**.

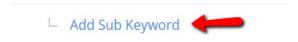

6. Check availability for your sub keyword. See tip.

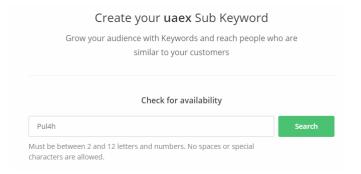

### 7. If your sub keyword is available, click **Activate Sub Keyword**.

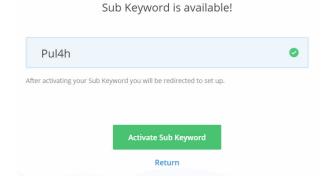

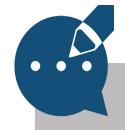

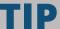

Choose a sub keyword using an abbreviation of your county name. This is a shared account. If you do not give your sub keyword a unique ID, it will be confusing for you and other county agents. Example:

After following these steps, clients can sign up using your sub keyword and our short code.

#### **Example:**

Text: uaex pul4h to 313131 to sign up for text alerts. *They MUST type in uaex and a space before the sub keyword!* 

#### Creating a Group

8a. Connect your sub keyword to a group. First, you must create a new group. If you just completed step 7, you will be taken to a page where you will see the **Create New Group** link. Click that link. Then, skip to step 11.

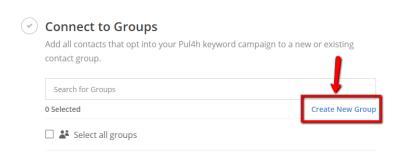

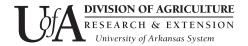

8b. Connect your sub keyword to a group. If you did NOT just complete step 7, click **Contacts** in the left navigation menu.

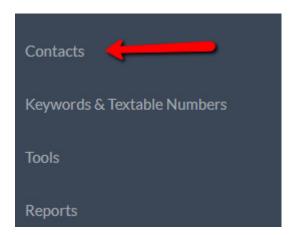

9. Click **Groups** under the Contacts and Groups section.

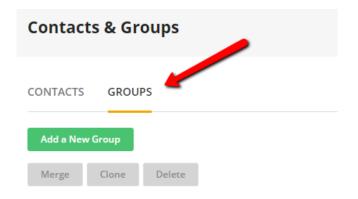

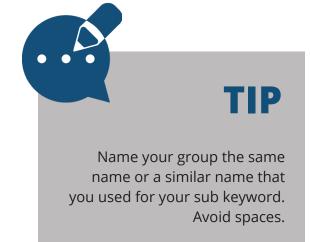

- 9. Click Add a New Group.
- 10. Name your group and give it a meaningful description.

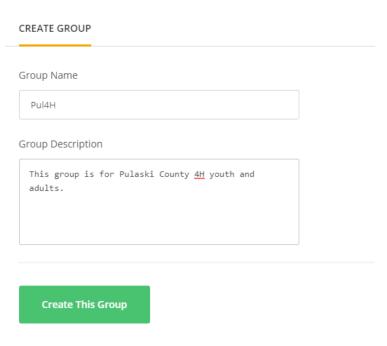

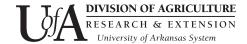

11. Your group name will appear in the list of available groups. You should see a (0) near your list name. This indicates no one is assigned to this group yet. Try adding a contact.

| $\overline{}$ | _    |   |     |   |
|---------------|------|---|-----|---|
|               | Pul  | и | - 1 | ш |
|               | r ui | - |     | u |
|               |      |   |     |   |

#### **Adding Contacts**

12. Click **Contacts** on the left navigation. Then click **Contacts** (see screen shot).

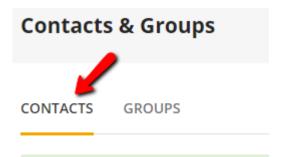

13a. You can add contacts via an Excel file where each name is in a column. To do this click Upload Contacts and follow the steps to upload a file from your computer.

13b. Manually add a contact one at a time. Click **Add a Contact**. Enter in details about the client if available.

13c. Make sure you assign the person to the appropriate group(s).

ADD A CONTACT

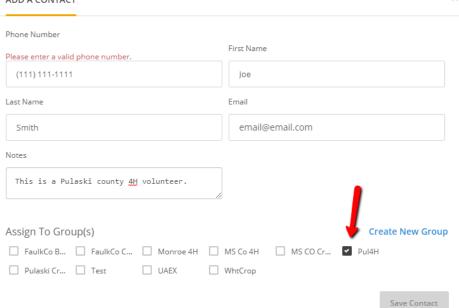

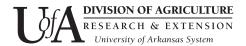

#### Creating a Widget for Clients to Sign Up

- 14. Click **Tools** in the left navigation.
- 15. Choose Widgets.

All Tools

5

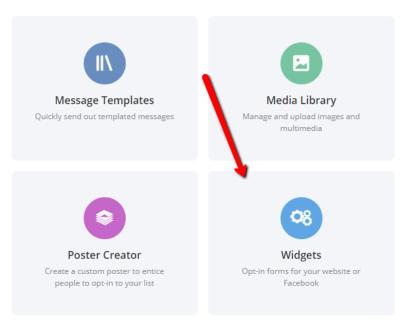

#### **Definitions**

**Widget**- A widget is an opt-in form you can add to your webpage that will let your clients sign up via an online form.

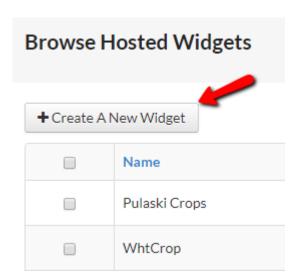

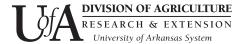

16. On the Create Signup Widget page, select your Widget Type from the dropdown menu. Choose **Hosted Widget**.

#### **Create Signup Widget**

Our widget allows you to create a small, portable signu

You can create an unlimited number of widgets, and ea

#### Step One - Pick Your Widget

You can choose a pop-up widget that we host for you. \
appears exactly as you want it to. You can find instructi

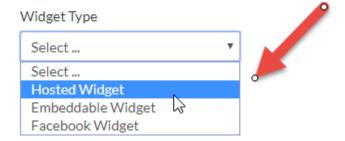

- 17. Name your widget. Follow the same naming convention you used for your sub keyword and group.
- 18. Choose the Widget Icon.

Choose The Widget's Icon

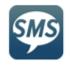

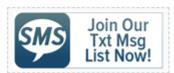

Widget Name

Pul4H

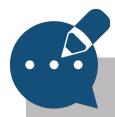

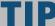

The Widget Icon with "Join our Txt Msg List Now!" is preferred. This indicates to the client what the button is for.

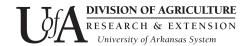

19. Choose if you want the client to select from more than one list option. If you only have one list, select No. If you have more than one list for your county, select Yes. Follow the screen shot below for more information on how to design your widget.

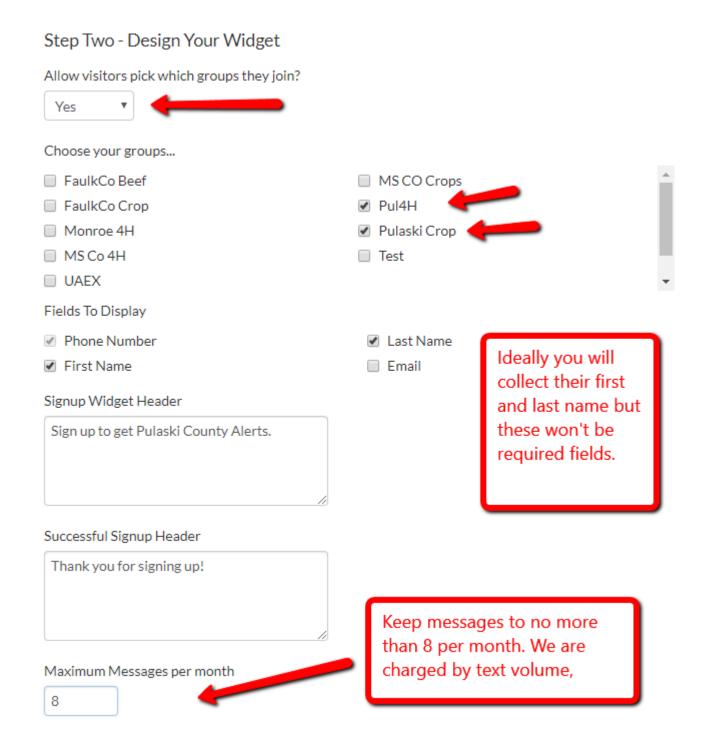

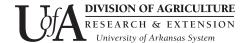

20. You can preview your widget or finish the design by clicking Create Widget.

## Step Three - Get Your Widget Q PREVIEW WIDGET ✓ CREATE WIDGET

21. You have several options for sharing the sign up form widget. See below.

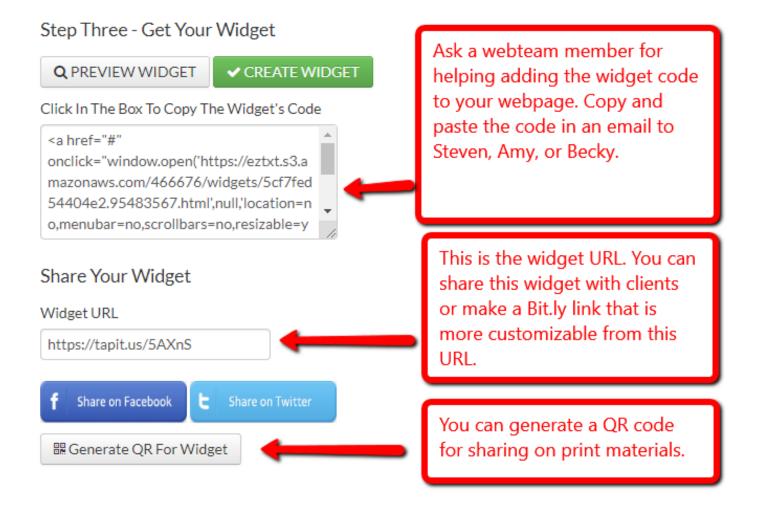

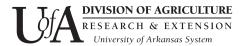

#### Creating a Message

1. Select **New Message**.

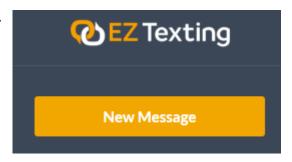

- 2. Choose your groups. You can select multiple groups if needed.
- 3. Type in a subject line and message. You can add images or URLs/shortcuts to documents in Box, our website.
- 4. Check the preview to the right of the message box to preview your text.

#### Message Preview

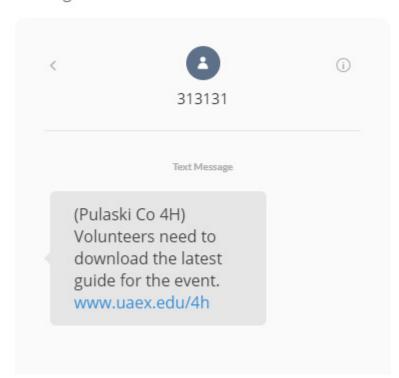

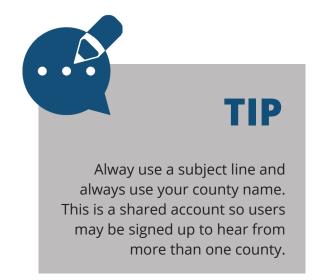

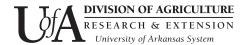

- 5. You can opt to schedule your text to go out at a future date or time or send it now.
- 6. Click **Review Message** to check for issues before sending.
- 7. To finalize, click **Send Message**.

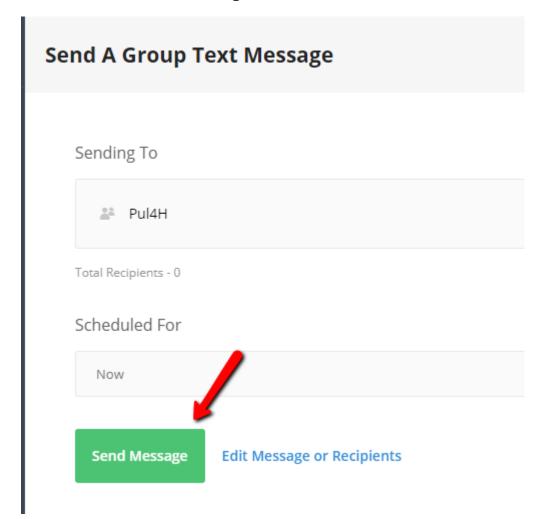